<span id="page-0-2"></span>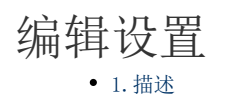

- [2.编辑设置](#page-0-1)
- [3.拖拽行为](#page-1-0)

[4.编辑状态图标及提示](#page-2-0)

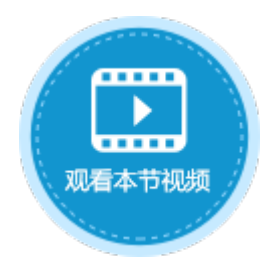

<span id="page-0-0"></span>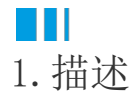

在活字格中,表格默认不允许编辑,您可以通过进行编辑设置,允许表格编辑、删除、添加新行等。

<span id="page-0-1"></span>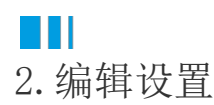

有两种方法进行编辑设置:

方法一 选中表格后, 在功能区的"表格工具-设计-更新"区域, 勾选"允许编辑"、"显示删除按钮"。勾选"允许编辑"后, 即可勾 选"添加新行"。

图1 编辑设置

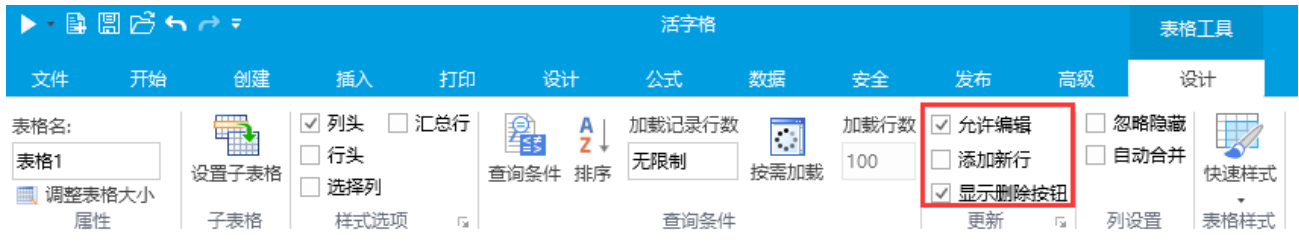

方法二 选中表格并右击, 在右键菜单中选择"表格设置", 弹出表格设置对话框, 在"编辑选择"页签下, 勾选"允许编辑"、"显示 删除按钮"。勾选"允许编辑"后,即可勾选"添加新行"和"始终处于编辑状态"。

只勾选"允许编辑"时, 按F2即可进入编辑状态; 勾选"始终处于编辑状态"后, 单击即可编辑数据, 不勾选时需要双击进入编辑状态。

图2 编辑设置

#### 1 表格设置

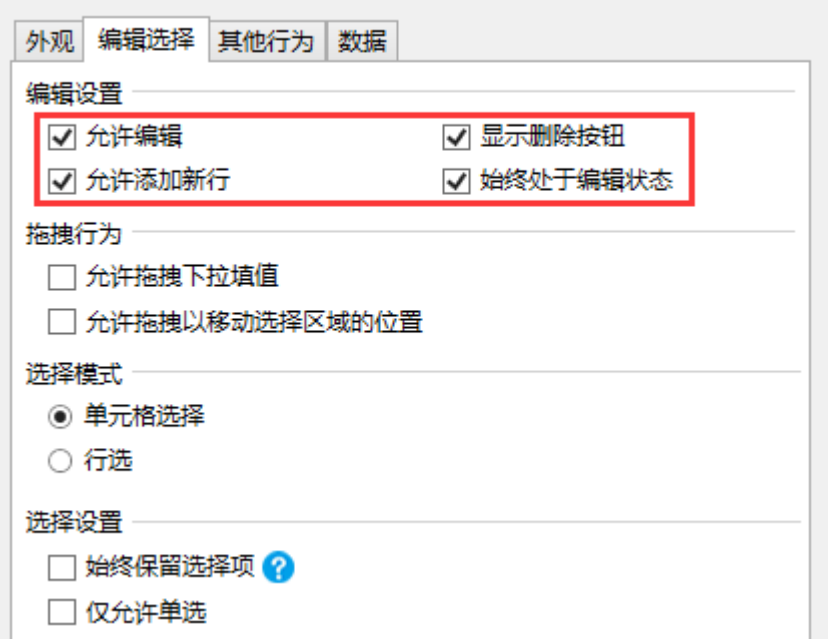

允许表格进行编辑后,运行后在浏览器中就可以编辑表格中的数据,此时数据为紧绑定模式,即数据修改后会立即提交到数据库中。 例如, 在浏览器中修改表格的数据, 修改订单A001的订单日期为2017/5/20, 删除A002订单, 添加新订单A008, 如下图所示。

图3 编辑表格数据

订单列表

订单列表

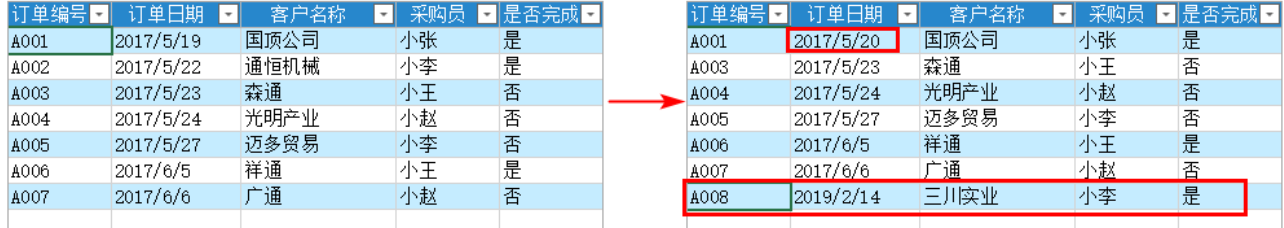

退出编辑状态后,数据就会提交到数据库中。

图4 数据库数据

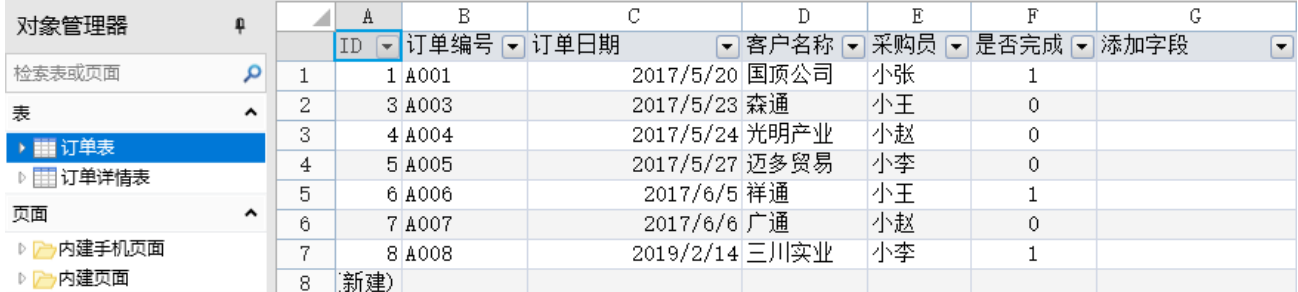

<span id="page-1-0"></span>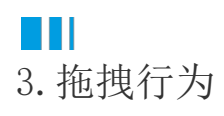

勾选"允许编辑"后,还可设置拖拽行为,包括允许拖拽下拉填值和允许拖拽以移动选择区域的位置。 此时数据为紧绑定模式,即拖拽后数据会立即提交到数据库中。

图5 拖拽行为

### 1 表格设置

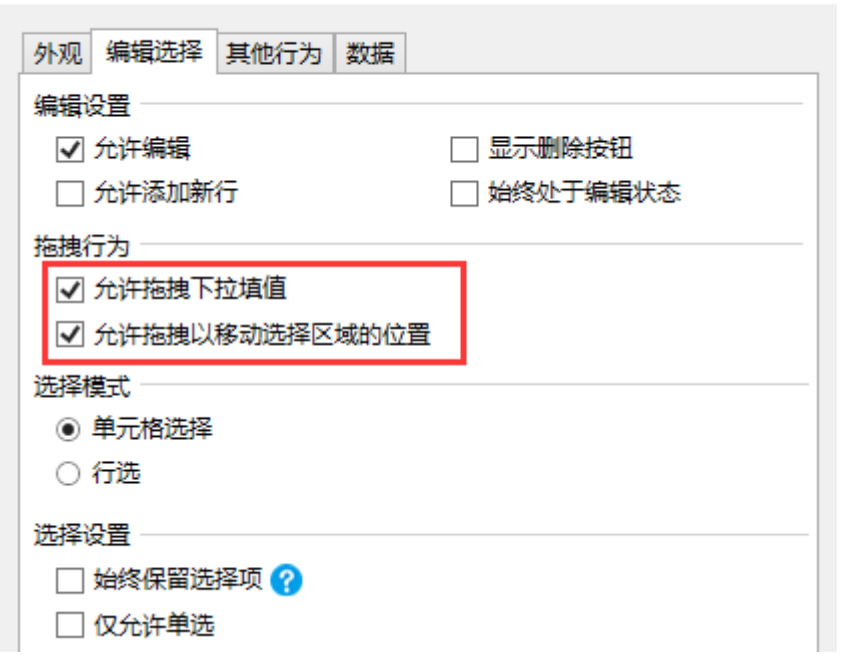

允许拖拽下拉填值

勾选后,选中一个单元格,鼠标放到单元格的右下角上,当鼠标变成黑色实心十字时,即可下拉,将单元格的值填到下一个单元格中。

 $\times$ 

图6 允许拖拽下拉填值

#### 订单列表

#### 订单列表

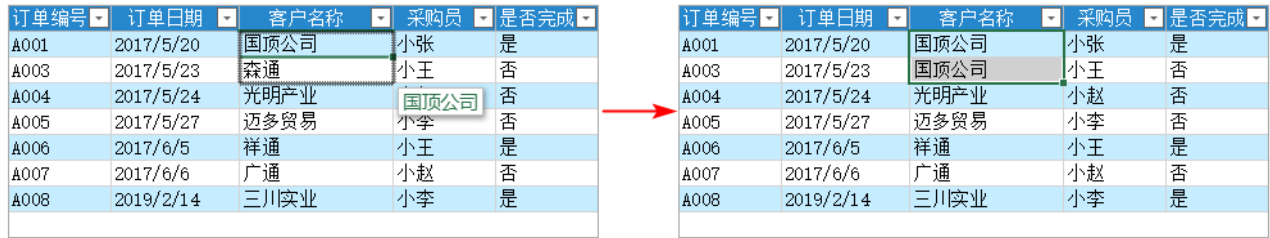

允许拖拽以移动选择区域的位置

勾选后,选中一个单元格或单元格区域,当鼠标变成十字箭头时,即可移动,将单元格移动到其他区域中。

图7 允许拖拽以移动选择区域的位置

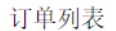

订单列表

| 订单编号<br>$\mathbf{v}$ | 订单日期<br>$\mathbf{r}$ | 客户名称<br>$^\ast$ | 采购员            | ■是否完成■ | 订单编号图                      | 订单日期<br>۰. | 客户名称<br>$\mathbf{H}$ | 采购员 | 日是否完成日 |
|----------------------|----------------------|-----------------|----------------|--------|----------------------------|------------|----------------------|-----|--------|
| A001                 | 2017/5/20            | 国顶公司            | 小张             | 是      | A001                       | 2017/5/20  |                      | 小张  | 是      |
| A003                 | 2017/5/23            | 森通              | 小王             | 香      | A003                       | 2017/5/23  | 国顶公司                 | 小王  | 否      |
| A004                 | 2017/5/24            | 光明产业            | c <sub>2</sub> | 香      | $\blacktriangleright$ A004 | 2017/5/24  | 光明产业                 | 小赵  | 否      |
| A005                 | 2017/5/27            | 迈多贸易            | 小李             | 否      | A005                       | 2017/5/27  | 迈多贸易                 | 小李  | 否      |
| A006                 | 2017/6/5             | 祥通              | 小王             | 是      | A006                       | 2017/6/5   | 祥通                   | 小王  | 是      |
| A007                 | 2017/6/6             | 广通              | 小赵             | 否      | A007                       | 2017/6/6   | 广通                   | 小赵  | 否      |
| A008                 | 2019/2/14            | 三川实业            | 小李             | 是      | A008                       | 2019/2/14  | 三川实业                 | 小李  | 是      |
|                      |                      |                 |                |        |                            |            |                      |     |        |

# <span id="page-2-0"></span>M I 4.编辑状态图标及提示

状态。

图8 编辑状态图标及提示

## 1 表格设置

 $\times$ 外观 编辑选择 其他行为 数据 显示 √列头  $\overline{\mathcal{L}}$ 列头的行数: |1 ☑ 行头 □选择列 □ 汇总行 √ 网格线 □ 当失去焦点时隐藏选择效果 ☑ 编辑状态图标及提示

勾选后,修改或新增表格数据后就会在行头中显示修改或新增记录的图标,并且会在修改的单元格中显示下划线。 图标的颜色与行头单元格的字体颜色相同,新增的行的单元格中不会显示下划线。

图9 显示编辑状态图标及提示

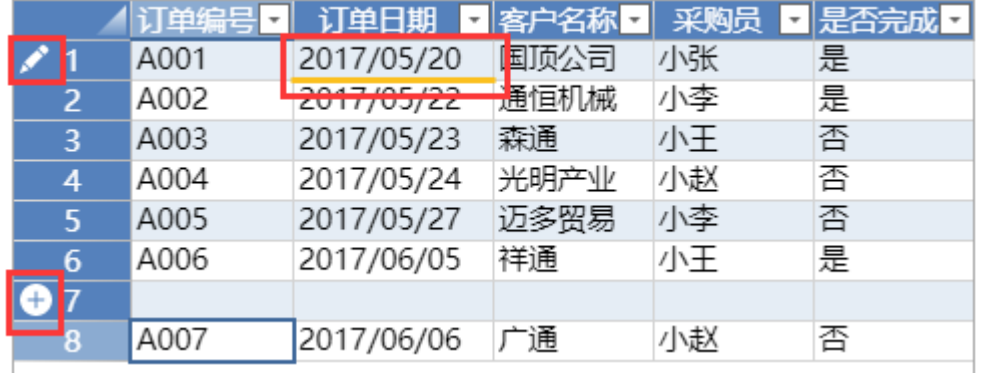

您可以在表格样式中设置下划线的颜色。

在表格样式设置中,选择表格元素"单元格",设置编辑提示色。

图10 设置编辑提示色

## 1 表格样式设置

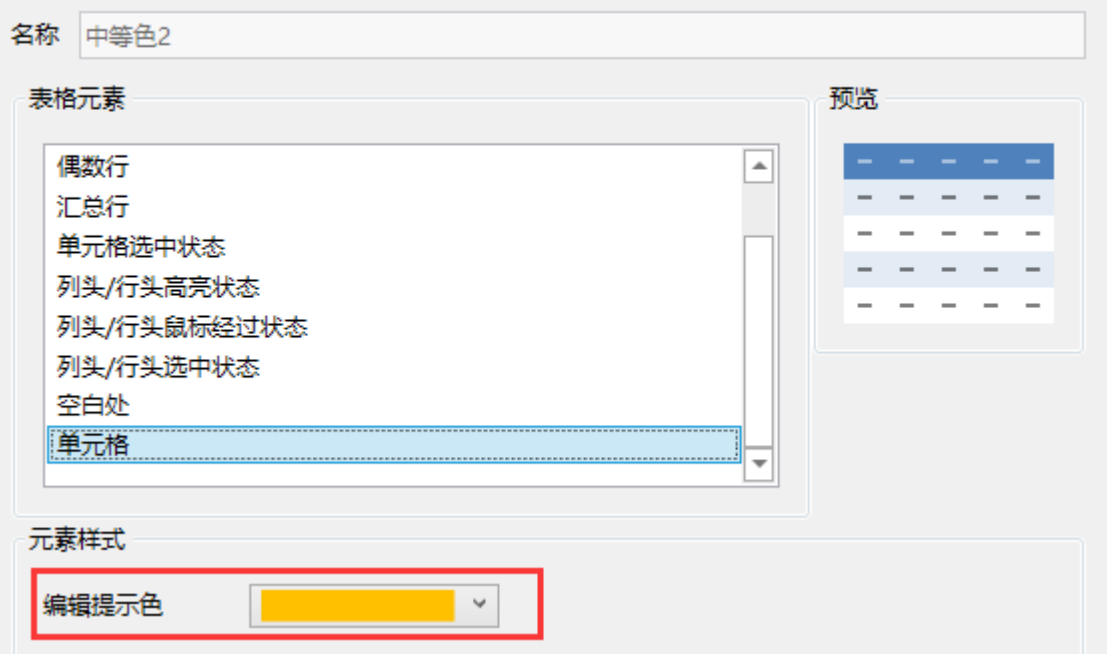

 $\times$ 

[回到顶部](#page-0-2)